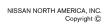

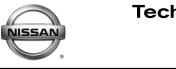

AT12-009e

SERVICE BULLETIN

Classification:

Reference: NTB12-103e Date: April 26, 2017

# **CVT / TCM CALIBRATION DATA "WRITE" PROCEDURE**

This bulletin has been amended. APPLIED VEHICLES has been updated. SERVICE INFORMATION has been amended. A REPAIR TABLE has been added. Procedural steps have been added to SERVICE PROCEDURE. Discard all previous versions of this bulletin.

APPLIED VEHICLES: 2013 – 2017 Altima Sedan (L33) 2013 – 2017 Pathfinder (R52) 2015 – 2017 Murano (Z52) 2015 – 2017 Quest (E52) 2014 – 2017 Rogue (T32) 2016 – 2017 Maxima (A36) 2015 – 2017 Juke (F15)

NOTE: Does not apply to Pathfinder Hybrid, Murano Hybrid, or Rogue Hybrid.

### SERVICE INFORMATION

The Service Procedure (starting on page 2) in this bulletin contains the steps to perform TCM Calibration Data "Write" Procedures. These procedures are used when a complete CVT assembly is replaced, a CVT control valve (valve body) is replaced, or a Transmission Control Module (TCM) is replaced.

• Refer to **REPAIR OVERVIEW** on page 2. This is a quick reference to determine which procedures need to be performed.

**NOTE:** The following information may be helpful when performing the TCM Calibration Data "Write" Procedures:

• When starting the calibration "write" procedure in CONSULT-III (C-III) plus, and after selecting START under Work Support, the C-III plus screen may only blink.

If this occurs, close ASIST (if open), and then select Start again.

- If there is still no change: reboot the CONSULT PC, <u>keep ASIST closed</u>, and then restart this procedure from step 1.
- If error "STOPPED, no comm. with ECU" shows when trying to write calibration data, verify that the vehicle is in Park (P).

Nissan Bulletins are intended for use by qualified technicians, not 'do-it-yourselfers'. Qualified technicians are properly trained individuals who have the equipment, tools, safety instruction, and know-how to do a job properly and safely. **NOTE:** If you believe that a described condition may apply to a particular vehicle, DO NOT assume that it does. See your Nissan dealer to determine if this applies to your vehicle.

#### **REPAIR OVERVIEW**

| PROCEDURE                       | VALVE BODY<br>REPLACEMENT | TCM<br>REPLACEMENT                  | CVT ASSEMBLY<br>REPLACEMENT |
|---------------------------------|---------------------------|-------------------------------------|-----------------------------|
| Erase/Write<br>Calibration Data | Required                  | Not needed                          | Required                    |
| Save/Write<br>Calibration Data  | Not needed                | Required                            | Not needed                  |
| G-Sensor<br>Learning            | Not needed                | Required (except for Juke vehicles) | Not needed                  |
| Clutch Point<br>Learning        | Required                  | Required                            | Not needed                  |
| Select Learning                 | Required                  | Required                            | Required                    |

### SERVICE PROCEDURE

**IMPORTANT**: If replacing the **TCM** <u>only</u>, skip to page 14:

SAVE / WRITE CALIBRATION DATA WHEN REPLACING THE TCM.

### ERASE / WRITE CALIBRATION DATA WHEN REPLACING CVT or VALVE BODY

### NOTE:

- Use the following steps when a complete CVT assembly or valve body is replaced.
- Also use the following steps if the TCM was replaced with a complete CVT or valve body.

### Before starting, make sure:

- ASIST on the CONSULT PC has been freshly synchronized to the current date.
- All C-III plus software updates (if any) have been installed.
- 1. Obtain the calibration file disc (provided with the new CVT or valve body).
- 2. Match the numbers on the disc with the new CVT or new valve body and QR label.
  - See pages 3 and 4 for number matching examples.

## If a <u>complete CVT</u> is being replaced; match the following number (calibration file):

Disc (CD) provided with the new CVT.

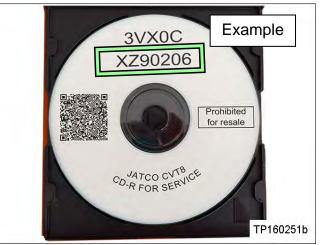

Figure A

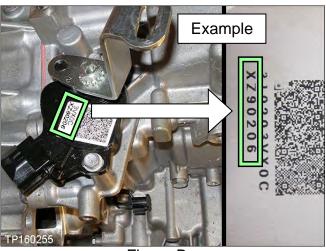

Figure B

TP160252 Example Skip two digits

Figure C

**IMPORTANT**: All three of the above numbers must be the same (they must match).

• QR label on the new CVT.

Calibration file number on the CVT

case or label.

## If a new <u>valve body</u> is being replaced; match the following number (calibration file):

• Disc (CD) provided with the new valve body.

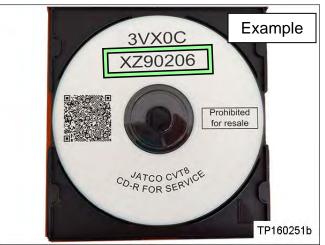

Figure D

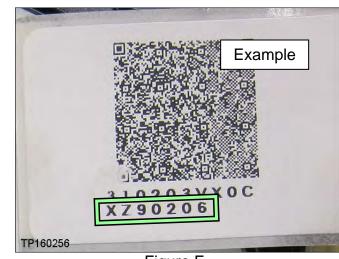

Figure E

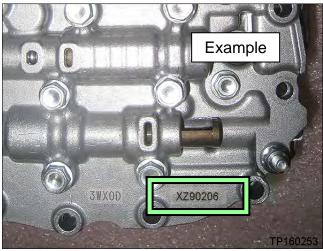

Figure F

**IMPORTANT**: All three of the above numbers must be the same (they must match).

QR label provided with the new valve body.

Calibration file number on the

•

valve body.

3. Connect the external disk drive to the CONSULT PC.

**NOTE:** Use the external disk drive provided with the C-III plus kit.

- 4. Load the CD into the external disc drive.
- 5. Connect the CONSULT PC to the vehicle with the plus VI and then open / start C-III plus.
  - Make sure ASIST and other programs are closed.
- 6. After the plus VI is recognized, select Diagnosis (All Systems).

|                                  | Back | Home Print               | Screen Streen Mode Rem                       | Coorded<br>Help<br>Diagnosis Menu |            |
|----------------------------------|------|--------------------------|----------------------------------------------|-----------------------------------|------------|
|                                  |      | Serial No.               | Status                                       | Diagnosis (One System)            |            |
| Step 6: plus VI<br>is recognized | VI   | 2300727                  | ⊳>))))<br>Normal Mode/Wireless<br>connection | Diagnosis (All Systems)           | L Step     |
|                                  | м    | -                        | No connection                                | Re/programming, Configuration     | <b>-</b> 6 |
|                                  | -    | Select VI/M              |                                              | Immobilizer                       |            |
|                                  |      | tion Setting<br>Sub mode | ABC Language Setting                         | Maintenance                       |            |
|                                  | 37   | VDR                      |                                              |                                   |            |

Figure 1

7. Navigate C-III plus to **TRANSMISSION** > Work Support.

8. Select the scroll arrow shown in Figure 2.

| Back Rome Print Screen Coptor<br>Diagnosis (One System) System Selection | Meese critert Recorded Peese Critert Step   TRANSMISSION TRANSMISSION |
|--------------------------------------------------------------------------|-----------------------------------------------------------------------|
| Self Diagnostic Data Monitor                                             | Active Test                                                           |
| Test Item                                                                |                                                                       |
| CONFORM CVTF DETERIORTN                                                  | WRITE IP CHARA - REPLACEMENT TCM                                      |
| ERASE MEMORY DATA                                                        |                                                                       |
| G SENSOR CALIBRATION                                                     |                                                                       |
|                                                                          |                                                                       |
| ERASE LEARNING VALUE                                                     |                                                                       |
| ENGINE BRAKE ADJ.                                                        |                                                                       |
| ERASE CALIBRATION DATA                                                   |                                                                       |
| WRITE IP CHARA - REPLACEMENT AT/CV                                       |                                                                       |
| READ IP CHARA - REPLACEMENT TCM                                          |                                                                       |
|                                                                          | Start                                                                 |
|                                                                          | 171                                                                   |
|                                                                          |                                                                       |

Figure 2

9. Print a copy of the screen shown in Figure 3 and attach it to the repair order.

## NOTE:

- Make sure to print page 1 of 7 (1 / 7).
- This screen print is used for warranty documentation.
- 10. Select scroll arrow shown in Figure 3.

| CONSULT-III plus Ver.<br>Back Ver.<br>Print Screen Capture Measurement<br>Mode<br>Diagnosis (All<br>Systems)<br>Diagnosis (All<br>Screen print n<br>show the VIN | NUST     | ISMISSION | Step 10 |
|----------------------------------------------------------------------------------------------------|----------|-----------|---------|
| Calibration Data                                                                                                    |          |           |         |
| UNIT CLB ID1                                                                                                    | 0000     |           |         |
| UNIT CLB ID2                                                                                                    | 0000     |           |         |
|                                                                                                    | ample    |           |         |
| UNIT CLB ID4                                                                                                    |          |           |         |
| UNIT CLB ID5                                                                                                    | 003D     |           |         |
| UNIT CLB ID6                                                                                                    | 006F     |           |         |
| UNIT CLB ID7                                                                                                    | OOFF     |           |         |
| UNIT CLB ID8                                                                                                    | 0002     |           |         |
| Print page 1 of 7 (1                                                                                                    | / 7) 1/7 |           |         |

Figure 3

11. Select WRITE IP CHARA – REPLACEMENT AT/CVT, and then select Start.

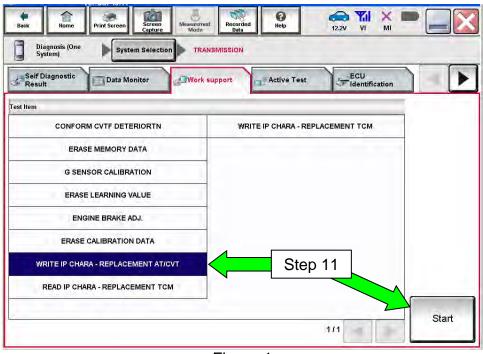

Figure 4

**IMPORTANT:** When starting the calibration "write" procedure in C-III plus, and after selecting **Start** under **Work Support**, the C-III screen may only blink.

- If this occurs, confirm ASIST is closed and then perform step 11 above.
  - If there is still no change: reboot the CONSULT PC, <u>keep ASIST closed</u>, and restart this procedure from step 1.
  - If error "STOPPED, no comm. with ECU" shows when trying to write calibration data, verify that the vehicle is in park (P).

### 12. Select OK.

| Diagnosis (One<br>System)                                                                                                    | Print Screen Screen Messaver Recorded Data | 12.2V VI MI |
|----------------------------------------------------------------------------------------------------|--------------------------------------------|-------------|
| This function is used<br>Before performing writ<br>AT/CVT assembly.<br>Never perform writing<br>Serial number is stamp<br>assembly. | Select IP characteristics data file.       | Next        |
| Current status                                                                                                    | Step 12                                    |             |
|                                                                                                    | ОК                                         | End         |

Figure 5

13. Select My Computer.

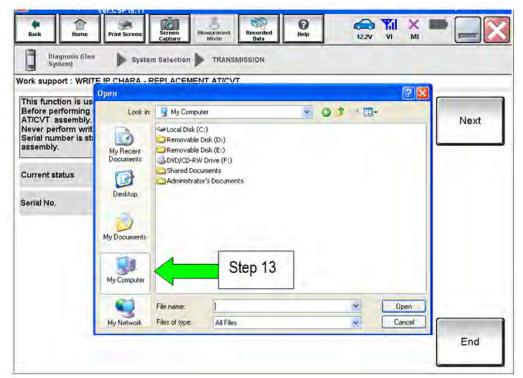

Figure 6

## 14. Select DVD/CD-RW Drive (F:)

| Diagnosis (One<br>System)                                                                                  | E IP CHARA - F         | REPLACEMEN                                             |                         | N  |                  |        | -    |
|----------------------------------------------------------------------------------------------------|------------------------|--------------------------------------------------------|-------------------------|----|------------------|--------|------|
| This function is us<br>Before performing<br>AT/CVT assembly.<br>Never perform writ<br>Berial number is sti | Open<br>Look in:       | My Comput                                              | ::)                     | 2  | ) # : <b>0</b> + | 2 2    | Next |
| Current status                                                                                             | My Recent<br>Documents | Removable I<br>Removable I<br>NVD/CD-RW<br>Shared Docu | Disk.(E:)<br>Drive.(F:) | St | ep 14            |        |      |
| Serial No.                                                                                                 | Desktop                |                                                        |                         |    |                  |        |      |
|                                                                                                    | My Computer            |                                                        |                         |    |                  |        |      |
|                                                                                                    |                        | File name:                                             |                         |    | ~ [              | Open   |      |
|                                                                                                    | My Network             | Files of type:                                         | All Files               |    | * (              | Cancel | 1    |

Figure 7

15. Highlight the File and then select **Open**.

| This function is us                                                                                                | Open                                   |           | T AT/CVT                          |   | ?       | <u> </u> |
|----------------------------------------------------------------------------------------------------|----------------------------------------|-----------|-----------------------------------|---|---------|----------|
| Before performing<br>AT/CVT assembly.<br>Never perform writ<br>Serial number is str<br>assembly.<br>Current status | Look in:<br>My Recent<br>Documents     | DVD/CD-RV | V Drive (F:)<br>3980A_M836935_120 |   | Step 15 | Next     |
| serial No.                                                                                                    | Desktop<br>My Documents<br>My Computer |           |                                   | L |         | 7        |
|                                                                                                    |                                        |           |                                   |   |         |          |

Figure 8

- 16. Verify that the serial number (calibration file number) matches the numbers from step 2 on page 2 (see Figures on pages 3 and 4).
  - If the numbers do not match, contact TECH LINE.

### 17. Select Next.

**NOTE:** If error message "Stopped, No Comm with ECU" is displayed, confirm that the vehicle is in Park.

| Back                          | Ame Home                              | Print Screen                | Screen<br>Capture         | Messurement<br>Mode | Recorded<br>Data | 0<br>Help | 12.2V         | Yal<br>Vi | <mark>ж</mark> 🔳 |         |
|-------------------------------|---------------------------------------|-----------------------------|---------------------------|---------------------|------------------|-----------|---------------|-----------|------------------|---------|
| Diago<br>Syste<br>Work suppor |                                       |                             | m Selection               |                     | MISSION          |           |               |           |                  |         |
| AT/CVT as<br>Never perfo      | orming writ<br>sembly.<br>orm writing | ing operatio<br>operation w | n, check th<br>hen the se | at the follow       | rs do not ma     | tch.      | es the one de |           |                  | Next    |
| Current stat                  | tus                                   |                             | ljeonor.                  |                     |                  |           |               |           | -                | Step 17 |
|                               |                                       |                             |                           |                     | Step 1           | 6         |               |           |                  |         |
|                               |                                       |                             |                           |                     |                  |           |               |           | ſ                |         |
|                               |                                       |                             |                           |                     |                  |           |               |           |                  | End     |

Figure 9

- **18. Before selecting Start**, follow the directions in Figure 10.
  - **<u>Do not</u>** follow the directions on the C-III plus screen.

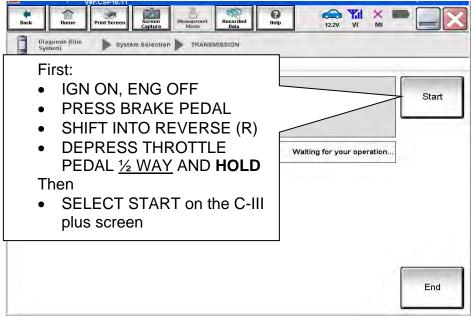

Figure10

19. Follow the on screen instructions.

| Consort in Mas V                               | er.CSP19.10   | KIN-OF            |                     | 1000121          | venicle . Fr            |       | 2010    | States |
|------------------------------------------------|---------------|-------------------|---------------------|------------------|-------------------------|-------|---------|--------|
| Back Horne                                     | Print Screen  | Screen<br>Capture | Messamement<br>Mode | Recorded<br>Data | ()<br>Help              | 12.10 |         |        |
| Diagnosis (All<br>Systems)                     |               | ct Vehicle        |                     | ı Vehicle 🕨      | Diagnosis (<br>Systems) |       | MISSION |        |
| ork support : WRITE                            | IP CHARA - F  | REPLACEM          | ENT AT/CV           | τ                |                         |       |         |        |
| Please perform the foll                        | lowing steps. |                   |                     |                  |                         |       |         | Next   |
| 1<br>Turn OFF the key<br>Current Key SW Status |               | vait at least     | 2 seconds.          |                  |                         |       | OFF     |        |
| /aiting Time                                   |               |                   |                     |                  |                         |       | 2       |        |
| 2<br>Please turn switch                        | h OFF to ON.  |                   |                     |                  |                         |       |         |        |
| 3<br>Please click the "f                       | NEXT"button   | when you          | finished abo        | ove process,     |                         |       |         |        |
|                                                |               |                   |                     |                  |                         |       |         | End    |
|                                                |               |                   | _                   |                  |                         |       |         | L      |

Figure 11

20. Follow the on screen instructions.

| Ver.CSP19.10                                                                                                    | States                                                            |
|----------------------------------------------------------------------------------------------------|-------------------------------------------------------------------|
| Back Home Print Screen Capture                                                                                           | Aessnorrert<br>Mode Recorded Bata                                 |
| Diagnosis (All Select Vehicle                                                                                            | Confirm Vehicle Diagnosis (All Systems) TRANSMISSION              |
| Work support : WRITE IP CHARA - REPLACEMEN                                                                               | NT AT/CVT                                                         |
| IP characteristics data of the entered serial nur<br>The following preconditions should be met:<br>- IGN ON<br>- ENG OFF | Write                                                             |
| - SHIFT POSITION "P"<br>Touch "Start"                                                                                    | Make sure to put the                                              |
|                                                                                                    | transmission in <b>Park</b>                                       |
| Current status                                                                                                    | NOTE: A slight delay will occur<br>before "P" will display on the |
| Serial No. 2701699                                                                                                    | instrument cluster                                                |
|                                                                                                    | Touch Start = Touch Write                                         |
|                                                                                                    |                                                                   |
|                                                                                                    |                                                                   |
|                                                                                                    |                                                                   |
|                                                                                                    | End                                                               |
|                                                                                                    | Enu                                                               |
|                                                                                                    |                                                                   |
|                                                                                                    | Figure 12                                                         |

### 21. After Complete, select End.

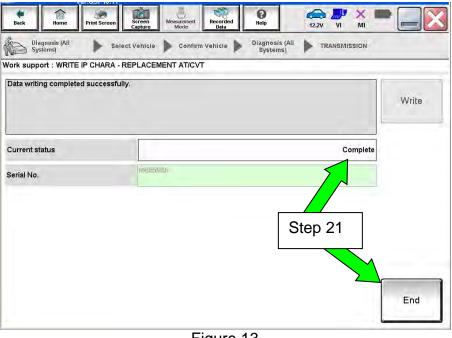

Figure 13

- 22. Select **Home** to return to the screen shown in Figure 1 page 5.
- 23. Perform steps 6 9, starting on page 5.
- 24. Attach the second screen print to the repair order.

**NOTE:** Screen prints are used for warranty documentation.

25. Clear any DTCs that may have set.

**NOTE:** Any DTCs that will not clear are not covered by this bulletin. Refer to the appropriate Service Manual for further diagnostic information.

- 26. If the <u>valve body</u> was replaced, perform CLUTCH POINT LEARNING under "Transmission Work Support" in C-III plus.
  - Follow the steps for CLUTCH POINT LEARNING exactly as presented in C-III plus.
  - If the procedure is not performed correctly, the vehicle may not move when the CVT is placed in gear.
    - If this condition occurs, cycle the ignition OFF/ON, and then perform CLUTCH POINT LEARNING again.
- 27. If the <u>CVT assembly</u> was replaced, <u>do not</u> perform CLUTCH POINT LEARNING.

28. Perform Select Learning (Drive / Reverse Learning):

- a. Set the parking brake.
- b. Start the engine, and then wait five (5) seconds.
- c. Move the shift selector to the N position and hold more than two (2) seconds, and then move it to the D position and wait for transmission engagement.
- d. Repeat step 28c ten times.
- e. Move the shift selector to the N position and hold for more than 2 seconds, and then move it to the R position and wait for transmission engagement.
- f. Repeat step 28e ten times.
- g. Move the shift selector to the P position, and then turn the ignition OFF.
- 29. Test drive the vehicle.

END

### SAVE / WRITE CALIBRATION DATA WHEN REPLACING THE TCM

### NOTE:

- The following steps are used if **TCM only is replaced**.
- If the CVT or valve body is being replaced, go back to page 2.
- Before starting, make sure:
  - > ASIST on the CONSULT PC has been freshly synchronized to the current date.
  - > All C-III plus software updates (if any) have been installed.

#### Save Calibration Data Before TCM Replacement

- 1. Connect the CONSULT PC to the vehicle.
- 2. Open / start C-III plus.
  - Make sure ASIST and other programs are closed.
- 3. Wait for the plus VI to be recognized.
  - The serial number will display when the plus VI is recognized.
- 4. Select Diagnosis (One System).

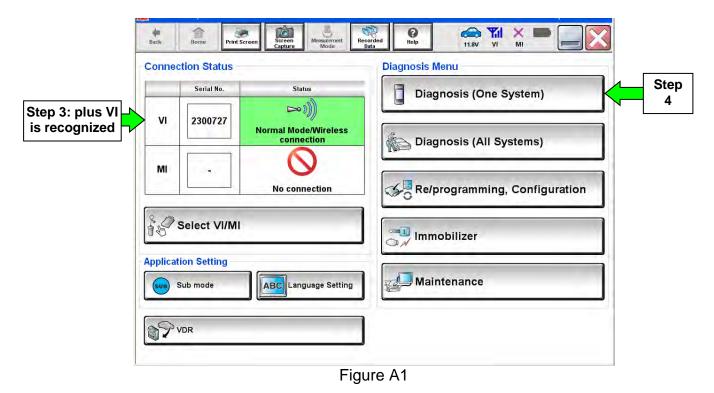

5. Navigate C-III plus to TRANSMISSION >> Work Support.

6. Select READ IP CHARA – REPLACEMENT TCM, and then Start.

| ert Recorded Help 12.2V VI MI    |            |
|----------------------------------|------------|
| support Active Test              |            |
|                                  |            |
| WRITE IP CHARA - REPLACEMENT TCM |            |
|                                  |            |
|                                  |            |
|                                  |            |
|                                  |            |
|                                  |            |
|                                  |            |
| Step 6                           |            |
| 111                              | Start      |
|                                  | ANSMISSION |

Figure A2

7. Select Start.

| urrent status |  | Waiting for your opera | tion<br>Step 7 |
|---------------|--|------------------------|----------------|
|               |  |                        | Otep 7         |

Figure A3

- 8. When the calibration data has been saved to the CONSULT PC, the message "Data saved successfully" will be displayed and Current status will indicate Completed (see Figure A4).
- 9. Select End.

| Back Print Ser              | Capture Mode        | et Recorded Help | 12.2V  | VI MI     |       |
|-----------------------------|---------------------|------------------|--------|-----------|-------|
| Work support : READ IP CHAR | A - REPLACEMENT TCM | 97.              |        | -         |       |
| Data saved successfully.    |                     |                  |        |           | Retry |
|                             |                     |                  |        |           |       |
| Current status              |                     |                  |        | Completed |       |
|                             |                     | [                | Step 9 |           |       |
|                             |                     |                  |        |           | End   |
|                             |                     | Figure A4        |        |           |       |

10. Replace the TCM.

11. After the TCM has been replaced, go to <u>Write Calibration Data After TCM Replacement</u> on the next page.

### Write Calibration Data After TCM Replacement

| Back Home Print Screen Screen Meas  | arenert Recorded Data            |
|-------------------------------------|----------------------------------|
| System                              | TRANSMISSION                     |
| Test Item                           |                                  |
| CONFORM CVTF DETERIORTN             | WRITE IP CHARA - REPLACEMENT TCM |
| ERASE MEMORY DATA                   |                                  |
| G SENSOR CALIBRATION                |                                  |
| ERASE LEARNING VALUE                |                                  |
| ENGINE BRAKE ADJ.                   | Stop 12                          |
| ERASE CALIBRATION DATA              | Step 12                          |
| WRITE IP CHARA - REPLACEMENT AT/CVT |                                  |
| READ IP CHARA - REPLACEMENT TCM     |                                  |
|                                     | 1/1 Start                        |
|                                     |                                  |

12. After the TCM has been replaced, select **WRITE IP CHARA – REPLACEMENT TCM**, and then select **Start**.

Figure A5

**IMPORTANT:** When starting the calibration "write" procedure in C-III plus, and after selecting **Start** under **Work Support**, the C-III plus screen may only blink.

- If this occurs, confirm ASIST is closed, and then perform step 12 above.
  - If there is still no change: reboot the CONSULT PC, <u>keep ASIST closed</u>, and restart the procedure from the beginning.
  - If error "STOPPED, no comm. with ECU" shows when trying to write calibration data, verify that the vehicle is in Park (P).

### 13. Select Start again.

| <b>Back</b>                       | A Home                  | Print Screen                   | Screen<br>Capture | Measurement<br>Mode | Recorded<br>Data | ()<br>Help | 12.2V          | Yi Xi        |         |
|-----------------------------------|-------------------------|--------------------------------|-------------------|---------------------|------------------|------------|----------------|--------------|---------|
|                                   | iaynosis (One<br>ystem) | Syste                          | em Selection      | TRANSI              | VIISSION         |            |                |              |         |
|                                   | a de verere             | IP CHARA -                     | the states of a   | ENT TCM             | _                |            |                |              |         |
| This fund<br>The fund<br>Touch "S | tion writes I           | l when replac<br>P characteris | tics data, sa     | ved in CON          | SULT, to TCI     | И.         |                |              | Start   |
| Current s                         | status                  |                                |                   |                     |                  | Wa         | liting for you | ır operatior |         |
|                                   |                         |                                |                   |                     |                  |            |                |              | Step 13 |
|                                   |                         |                                |                   |                     |                  |            |                |              |         |
|                                   |                         |                                |                   |                     |                  |            |                |              |         |
|                                   |                         |                                |                   |                     |                  |            |                |              | End     |
|                                   |                         |                                |                   | _                   |                  |            |                |              |         |

Figure A6

### 14. Select Yes.

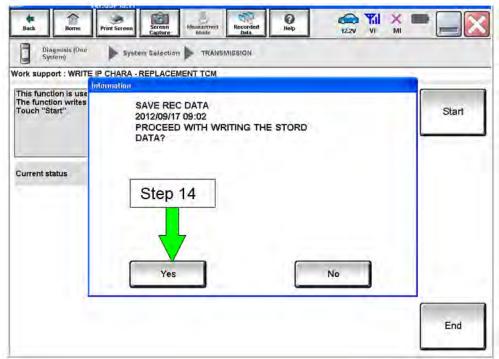

Figure A7

- 15. When the calibration data has been written to the TCM, the message "**Data writing completed successfully**" will be displayed and **Current status** will indicate **Complete** (Figure A8).
- 16. After Complete, select **End** to finish.

| Back Horne Print Scre         | 1001 3 500                         | Image: Weight of the second second |
|-------------------------------|------------------------------------|----------------------------------------------------------------------------------------------------|
| Diagnosis (All<br>Systems)    | Select Vehicle 🕨 Confirm Vehicle 🕨 | Diagnosis (All<br>Systems) TRANSMISSION                                                                                                    |
| Work support : WRITE IP CHAR  | A - REPLACEMENT AT/CVT             |                                                                                                    |
| Data writing completed succes | sfully.                            | Write                                                                                                    |
|                               |                                    | WILLE                                                                                                    |
|                               |                                    |                                                                                                    |
| Current status                |                                    | Complete                                                                                                    |
| Serial No.                    | Waa69d5                            |                                                                                                    |
|                               |                                    |                                                                                                    |
|                               |                                    | Step 16                                                                                                    |
|                               |                                    |                                                                                                    |
|                               |                                    |                                                                                                    |
|                               |                                    | End                                                                                                    |
|                               | Figure A                           | \8                                                                                                    |

## 17. Clear any DTCs that may have set.

**NOTE:** Any DTCs that will not clear are not covered by this bulletin. Refer to the appropriate Service Manual for further diagnostic information.

18. Perform G-Sensor Learning under "Transmission Work Support" in C-III plus.

Juke vehicles: Skip to step 19. <u>Do not</u> perform G-Sensor learning on Juke vehicles.

19. Perform CLUTCH POINT LEARNING under "Transmission Work Support" in C-III plus.

**NOTE:** Skip this step if the CVT assembly was replaced.

- Follow the steps for CLUTCH POINT LEARNING exactly as presented in C-III plus.
- If the procedure is not performed correctly, the vehicle may not move when the CVT is placed in gear.
  - If this condition occurs, cycle the ignition OFF/ON, and then perform CLUTCH POINT LEARNING again.

- 20. Perform Select Learning (Drive / Reverse Learning):
  - a. Set the parking brake.
  - b. Start the engine, and then wait five (5) seconds.
  - c. Move the shift selector to the N position and hold for more than two (2) seconds, and then move it to the D position and wait for transmission engagement.
  - d. Repeat step 20c ten times.
  - e. Move the shift selector to the N position and hold for more than two (2) seconds, and then move it to the R position and wait for transmission engagement.
  - f. Repeat step 20e ten times.
  - g. Move the shift selector to the P position, and then turn the ignition OFF.
- 21. Test drive the vehicle.